1、面会に参加する

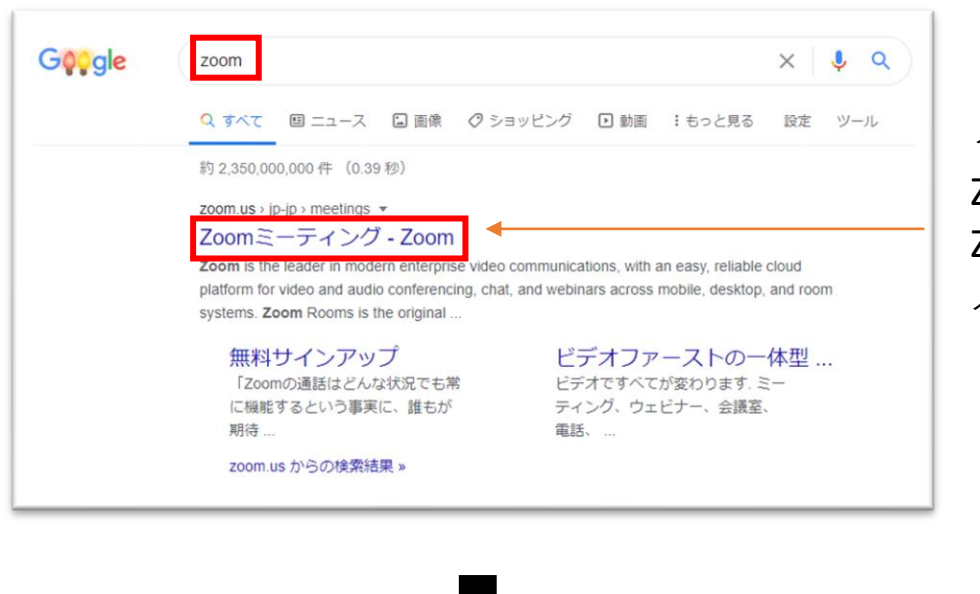

インターネットで Zoomと検索し、 Zoomのサイトへ 入ってください。

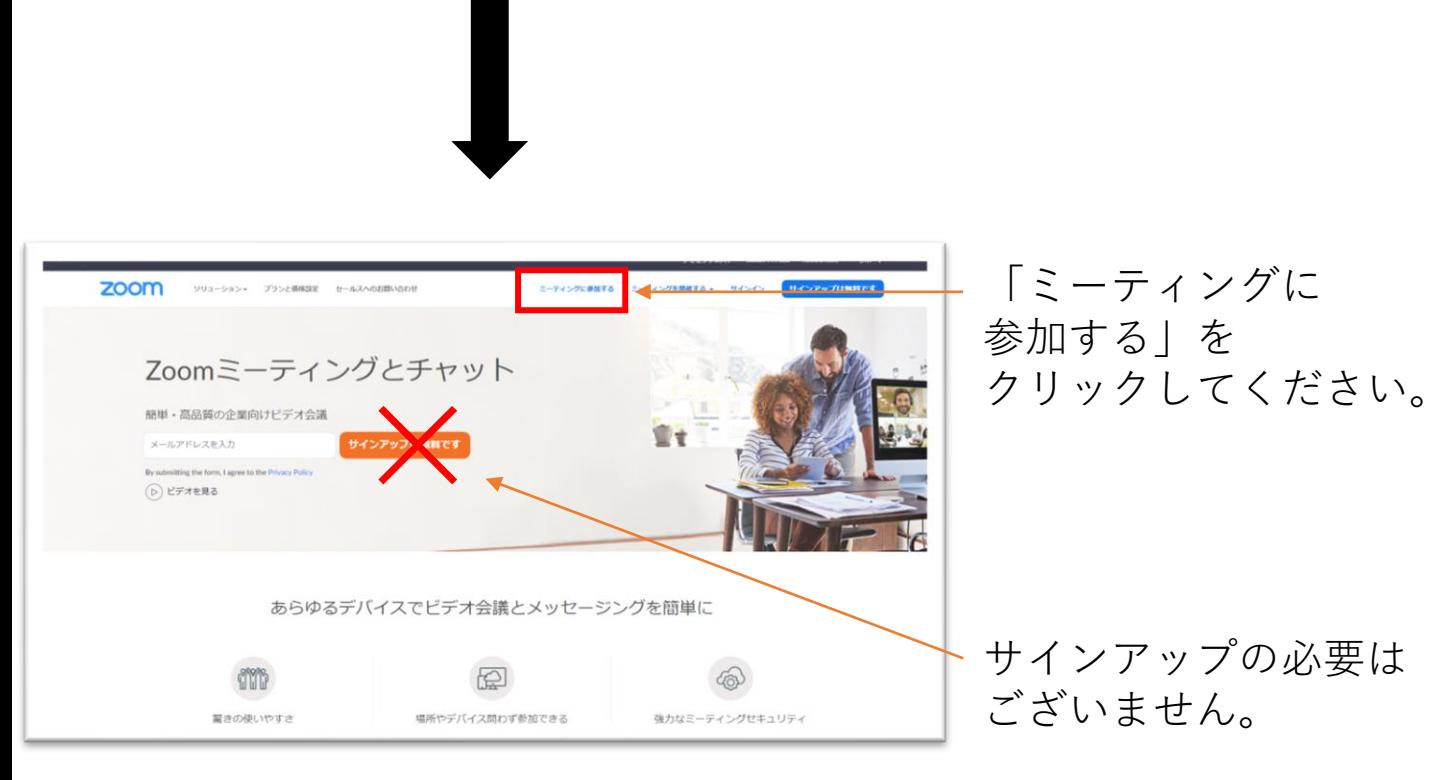

## 2、ID・パスコードの入力

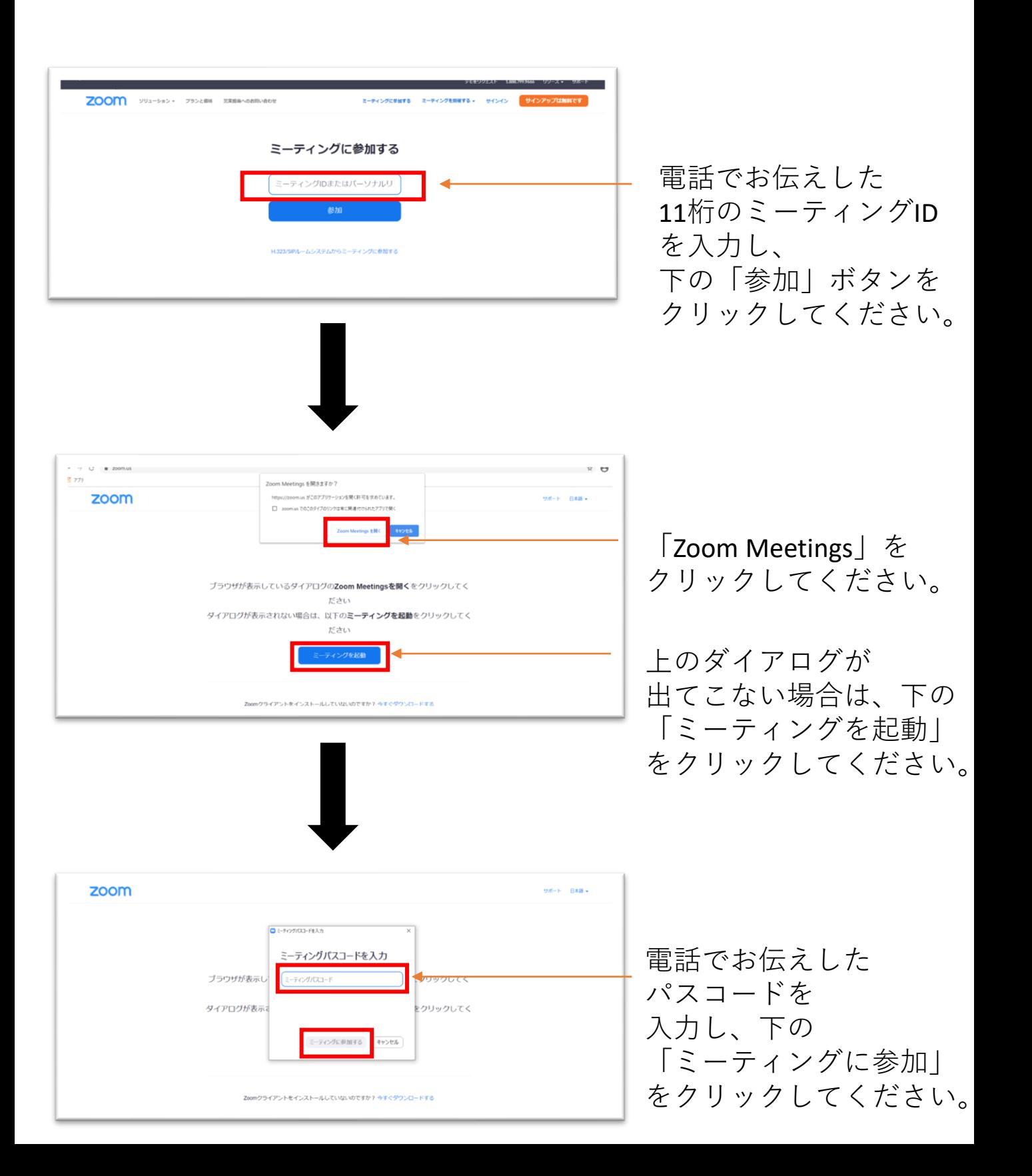

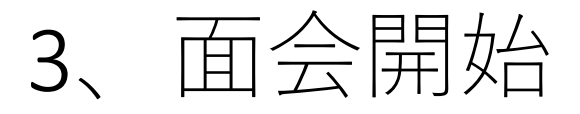

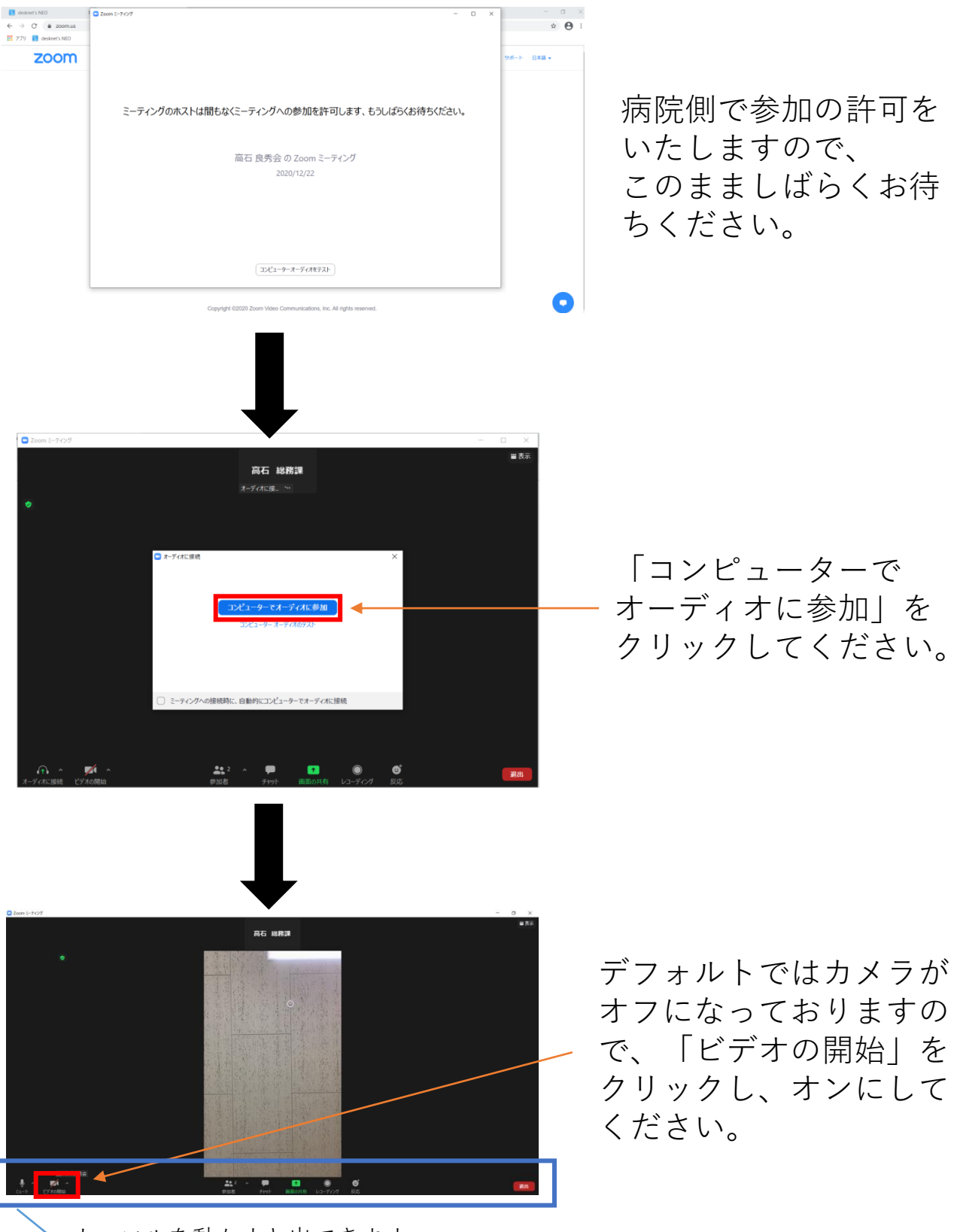

カーソルを動かすと出てきます。

## 画面の説明

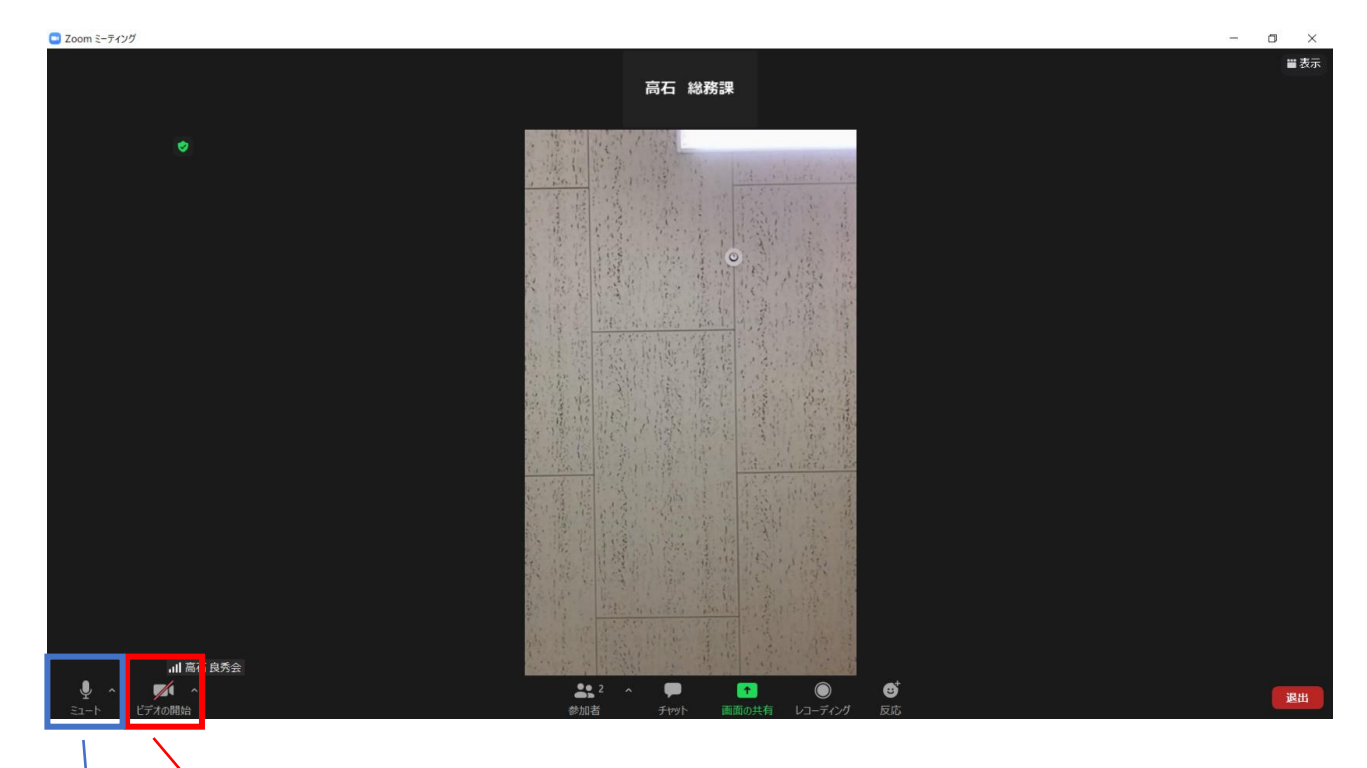

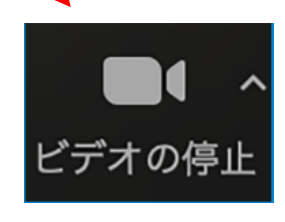

自分側の映像が相手に見えている状態。 面談中は、この状態にしておく。

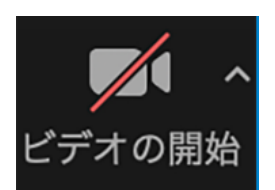

この状態では映像が相手に見えていない。 クリックで「開始」に切り替える。

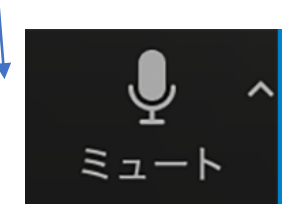

自分側の音声が相手に聞こえている状態。 面談中は、この状態にしておく。

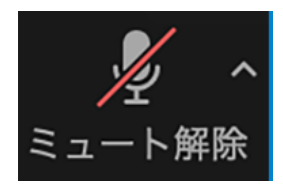

この状態では音声が相手に聞こえていない。 クリックで「解除」に切り替える。

注意点

## ・サポートされているブラウザは下記のとおりです。

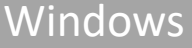

IE 11+ Edge 12+ Firefox 27+ Chrome 30+ Mac

Safari 7+ Firefox 27+ Chrome 30+

・ID,パスコードの他者への通知はお控えください ミーティング中に別のユーザーに入られる等トラブルの 原因となります

・面談時刻の5~10分前には、スマートフォンなどを設定 のうえお待ちください

・端末やインターネット環境によっては、途中で映像が 途切れたり止まる場合がございます

また、ミーティング中に同じ回線で動画サイト視聴や LINE電話の利用などはお控えください